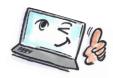

| How to use notes in Outlook                                   |                                                                                                    |                                                                                           |  |
|---------------------------------------------------------------|----------------------------------------------------------------------------------------------------|-------------------------------------------------------------------------------------------|--|
| What are you going to do?                                     | How to do it?                                                                                                    | Where is it?                                                                              |  |
| Notes are the electronic equivalent of paper sticky notes.    |                                                                                                    |                                                                                           |  |
| Folders N                                                     | Mail Tasks Calendar                                                                                               | People Notes                                                                              |  |
| Create a note                                                 | In <b>Notes</b> , on the <b>Home</b> tab, in the <b>New</b> group, click <b>New Note</b> or click <b>Ctrl-N</b> . | New New Delete tems *                                                                     |  |
|                                                               | Type the text of the note. The note saves automatically. The first line will appear as a heading.                 | Husk at ringe til marketing  Susan skal have hjælp til brochur for 2 kvartal  18-08 10:03 |  |
|                                                               | To close the note, click <b>X</b> in the right side of the note.                                                  | Husk at ringe til marketing                                                               |  |
|                                                               |                                                                                                    | Husk at ringe til Tandlæge ændre tid marketing                                            |  |
| Create a note from<br>an e-mail, a task or<br>a calender item | Find the item you want to create a note from.                                                                     | Notes ···                                                                                 |  |
|                                                               | Drag the item over the <b>Notes</b> button. Release the mouse button.                                             |                                                                                           |  |
|                                                               | A new note is created based on the selected item.                                                                 |                                                                                           |  |
| Edit a note                                                   | Click on the note to open it. Now you can write, edit, delete etc.                                                |                                                                                           |  |

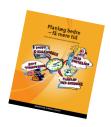

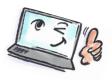

| Forward a note attached to an | Right-click on the note or <b>Open</b>    | <u></u>                                                                         |
|-------------------------------|-------------------------------------------|---------------------------------------------------------------------------------|
| e-mail                        | note.                                     | <u>Сору</u>                                                                     |
| C man                         | Select <b>Forward</b> .                   | Quick Print                                                                     |
|                               | 33333733133                               | For <u>w</u> ard                                                                |
|                               |                                           | Ca <u>t</u> egorize                                                             |
|                               |                                           | ★ Delete                                                                        |
| Print a note                  | Right-click on the note.                  |                                                                                 |
|                               | Select <b>Quick Print</b> .               |                                                                                 |
| Categorize a note             | Right-click on the note.                  |                                                                                 |
|                               |                                           |                                                                                 |
|                               | Select Categorize.                        | Husk at ringe til Tandlæge ændre tid<br>marketing                               |
|                               | Choose the color you like for the         | ·                                                                               |
|                               | note.                                     |                                                                                 |
| Remove the note               | Click and drag the note to the            |                                                                                 |
| to the desktop                | desktop with the left mouse button.       |                                                                                 |
|                               | You can now open the note                 | Husk at ringe til                                                               |
|                               | independently of Outlook.                 | marketing.msg                                                                   |
|                               |                                           |                                                                                 |
| Remove a closed note          | Click on the closed note.                 | M Iv                                                                            |
| note                          | Click <b>Delete</b>                       |                                                                                 |
|                               | The note is now deleted.                  |                                                                                 |
|                               |                                           |                                                                                 |
|                               | Note: You can not undo deleting a         | Search Slettet post (Ctrl+E)                                                    |
|                               | note, but you can find the deleted        | All Unread By Date ▼ Newest ↓                                                   |
|                               | note in the folder <b>Deleted Notes</b> , | Husk at gøre klar til møde tirsdag<br>Husk at gøre klar til møde tirsdag < end> |
|                               | and drag it back to <b>Notes</b> .        | 8                                                                               |
|                               |                                           |                                                                                 |
| Delete an open                | Click the control icon in the open        |                                                                                 |
| note                          | note.                                     | <b>⊋</b> Save <u>A</u> s                                                        |
|                               |                                           | Delete                                                                          |
|                               | Select <b>Delete.</b>                     | € Forward                                                                       |
|                               |                                           | X Cut                                                                           |
|                               |                                           | Em Copy                                                                         |
|                               |                                           | Paste                                                                           |
|                               |                                           | Categorize >                                                                    |
|                               |                                           | Save & Close                                                                    |
|                               |                                           | ☐- Save or Close                                                                |

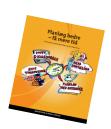